**Senior Living Communities, LLC**

# **Vision**

## **Guide to Vision for Home: Care Daily Schedules, Visit logs and Time Sheets**

**Robin Viles, RN, LNHA ITS.MAXWELL-GROUP.COM**

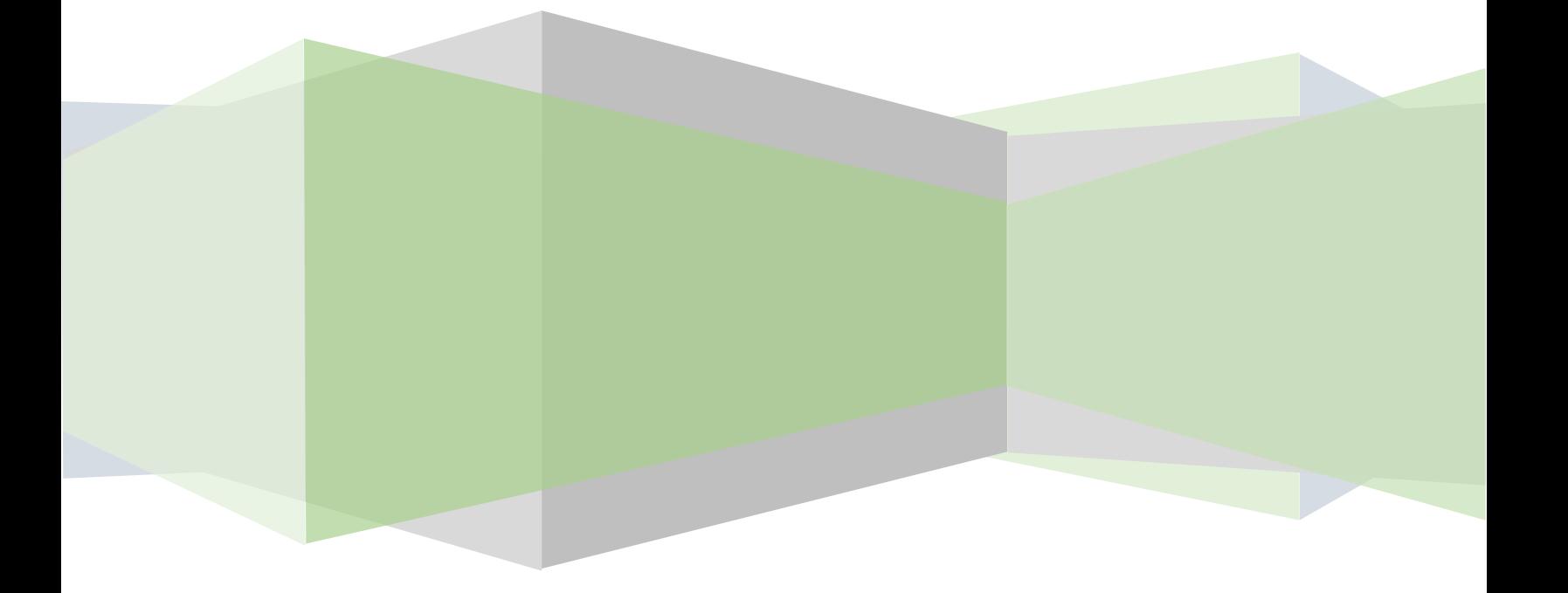

### **Introduction**

Until we do not need paper schedules, time sheets or visit logs. By March  $12<sup>th</sup>$ , there will no longer be manual time sheets or Visit logs accepted. In order for us to be successful and monitor, project and ensure all services are billed and employees paid correctly we must use Vision as our tool and guide. Please follow the instructions below within Vision:

#### **Daily Schedules, Visit logs and time sheets**

- 1. All visit schedules and staff coordinator time must be entered into Vision. Please remember, you can set up recurring schedules and not need to re-enter into Vision every day or week. This is one of the efficiencies of Vision.
- 2. Daily or weekly you will print Visit report for each employee to have their schedule and to document their time.

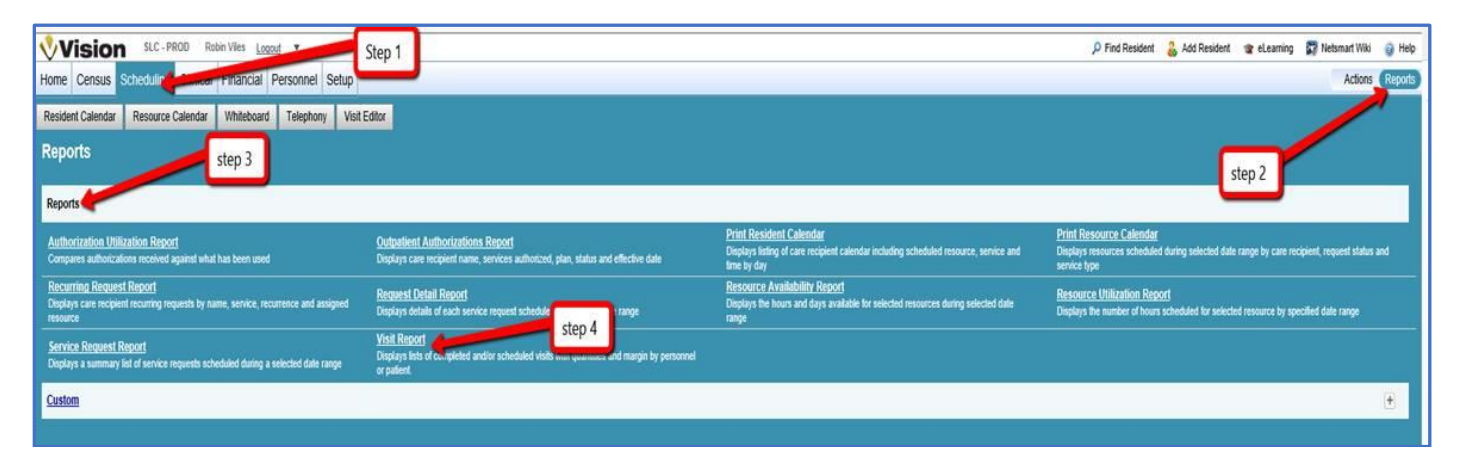

a. To print Visit report you click on Schedule tab<reports<reports<Visit Report

As shown below:

- Enter date range for schedules to be printed
- Click visit status box
- Check box to the left of Page Break by resident/personnel
- Click the radial button to the left of Personnel
- Click Submit

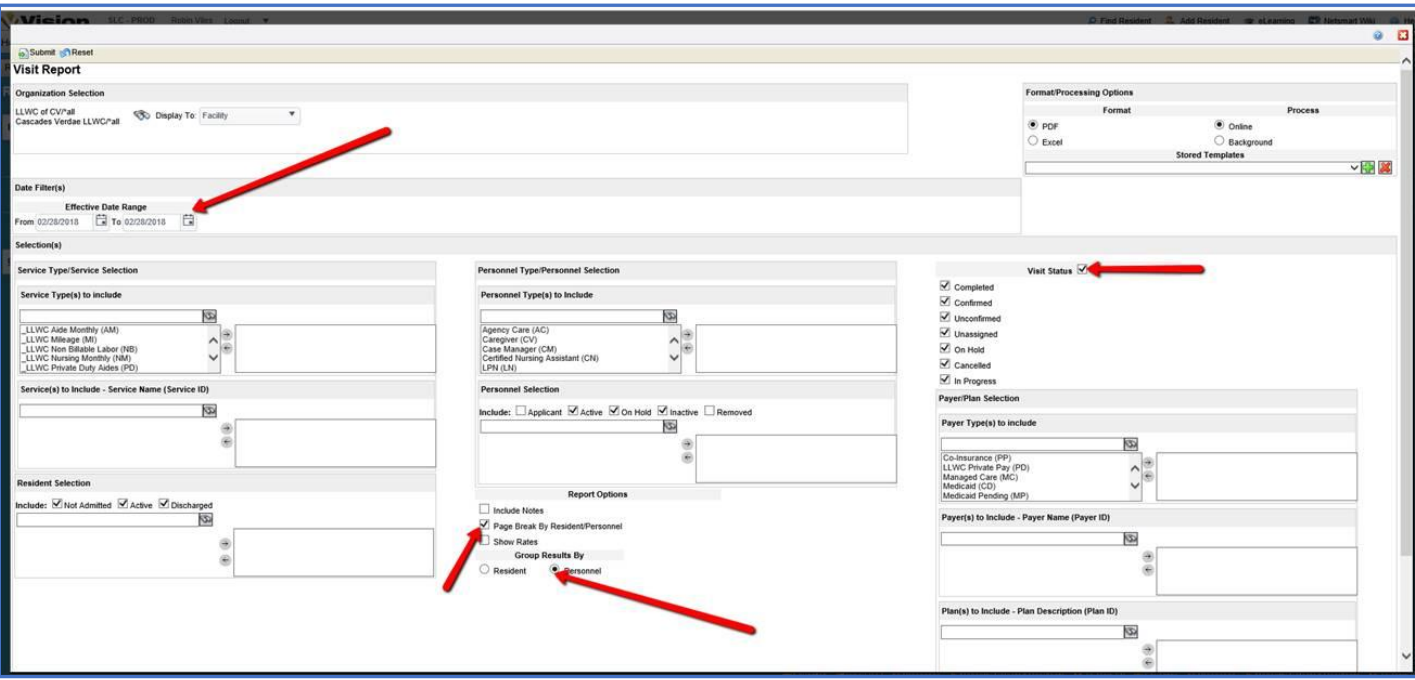

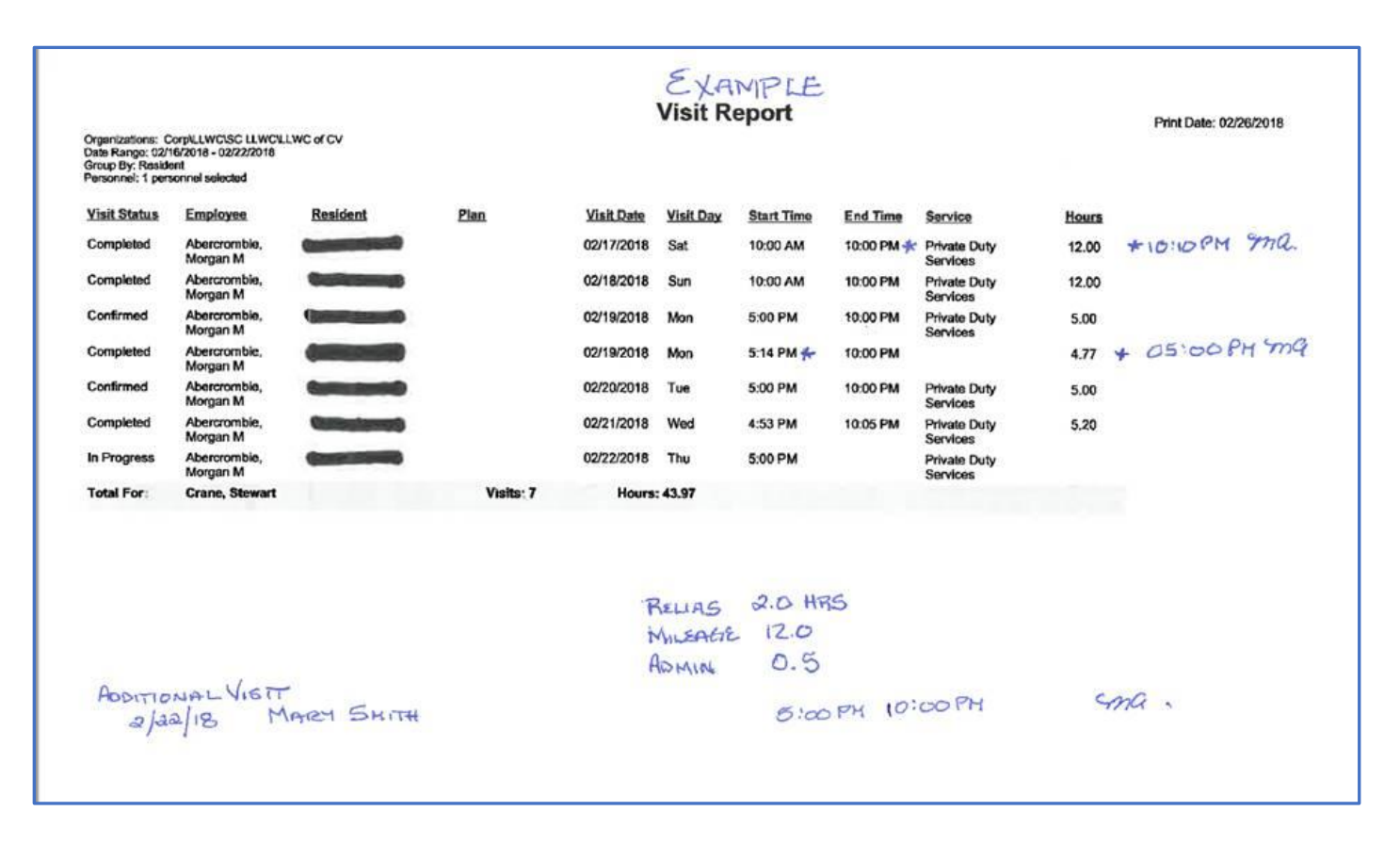

- b. Employee can pick up daily or weekly, however your office works
- c. Employee is to turn in at the end of each day
- d. Employee will add any changes or additions to schedule and write training time, PTO or administration time on the Visit report
- e. CSM or designee will update Visit editor daily for the previous day, save and create batch
- f. CSM or designee will make sure any training time, PTO time or administration time is entered into Vision into the batch daily and saved (DO NOT CLICK ON POST)
- g. Send to Pat Fesko daily when completed
- 3. CSM or designee will enter recurring schedule in calendar for Staff coordinator.
	- a. This is non-billable labor
	- b. Admin time
		- Go to scheduling tab<resource calendar
		- Enter staffing coordinators last name
		- Click on submit
		- On the right side column of the screen, click on add a request

#### As shown below:

- Enter date to start schedule
- Enter start time
- Click on binoculars
- Choose the service type \_LLWC Non Billable Labor
- Apply filters
- Click on select for Administrative time
- Enter duration of hours
- Enter recurring every weekday or whatever the schedule is
- Click on save

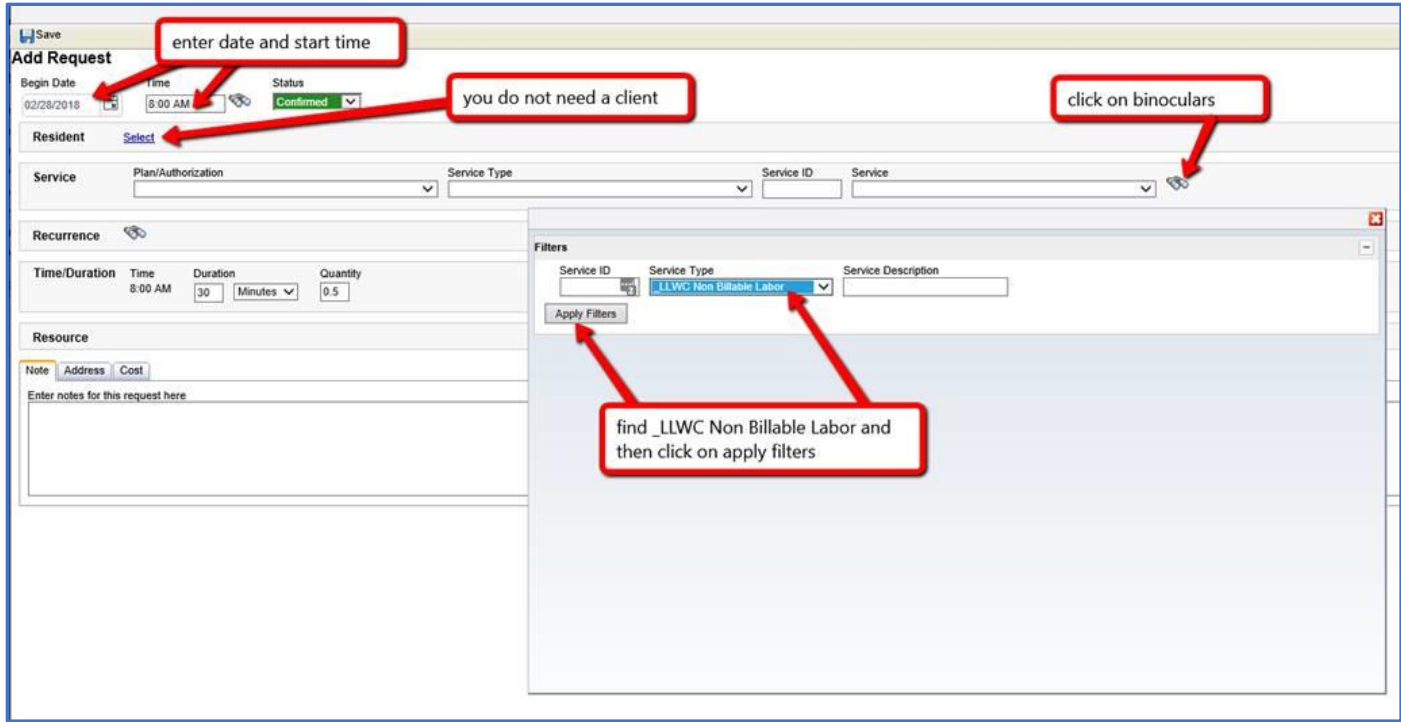

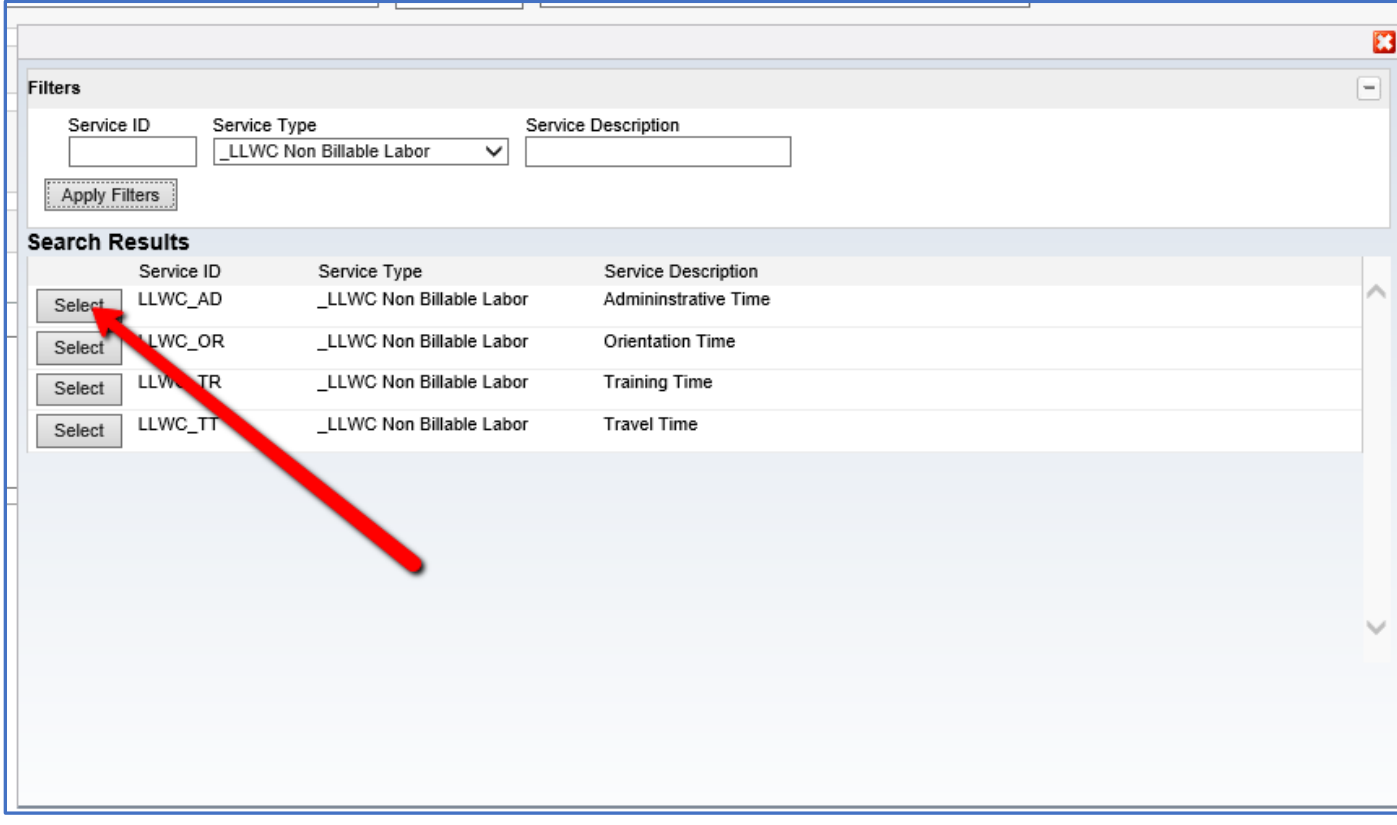

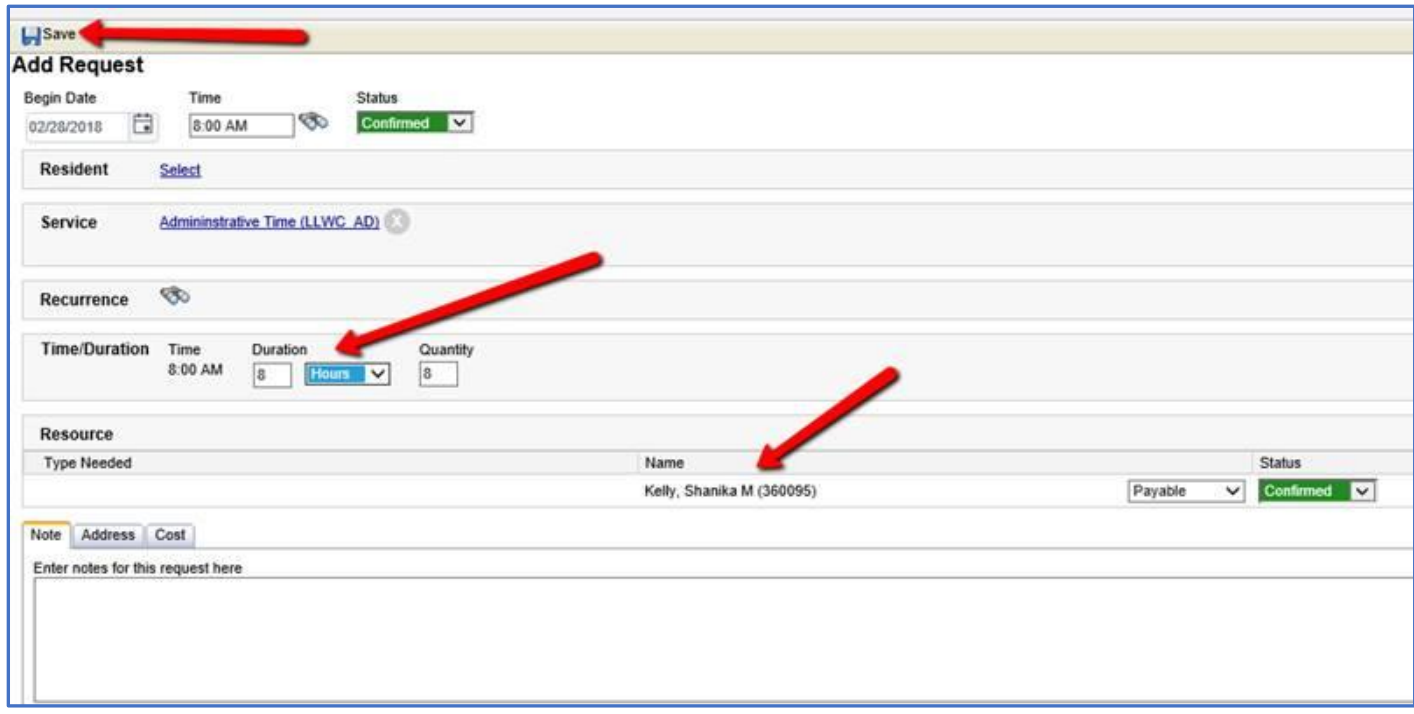

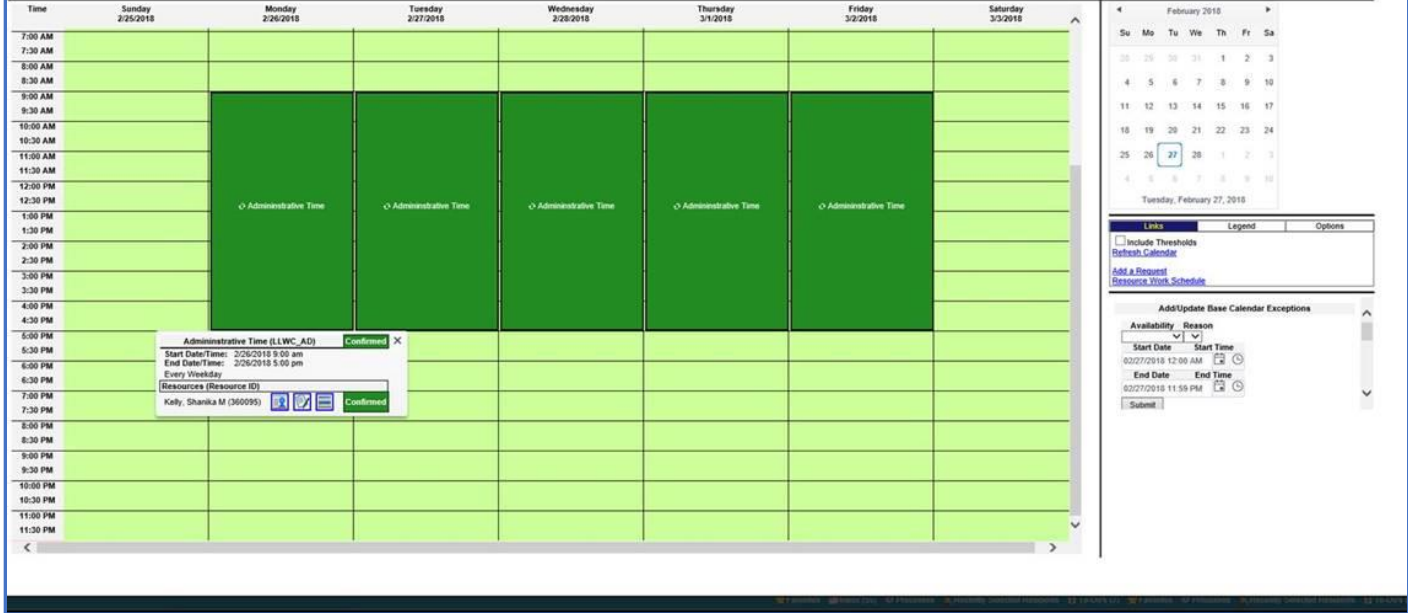

c. To print resource calendar you click on Schedule tab<reports<reports<resource calendar

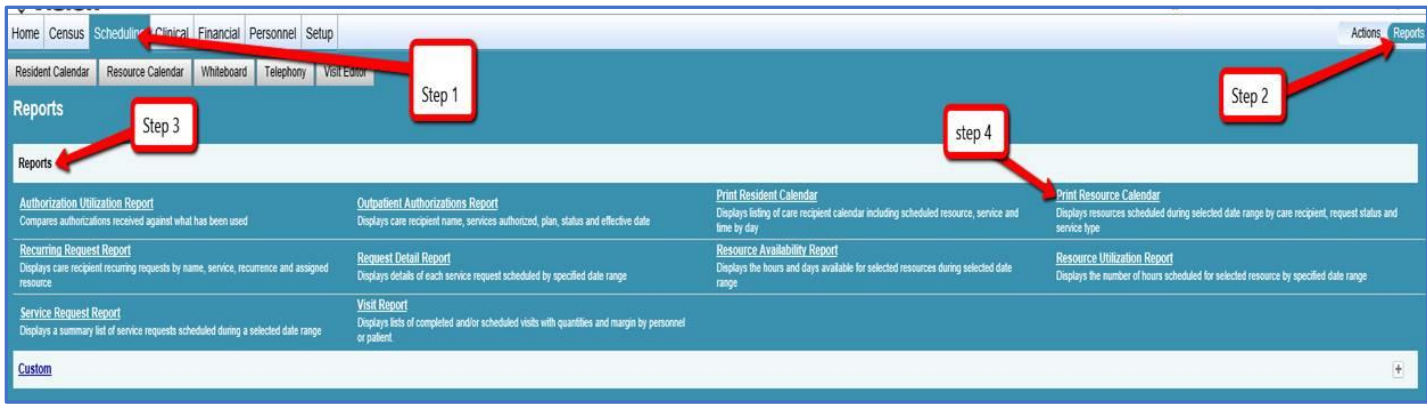

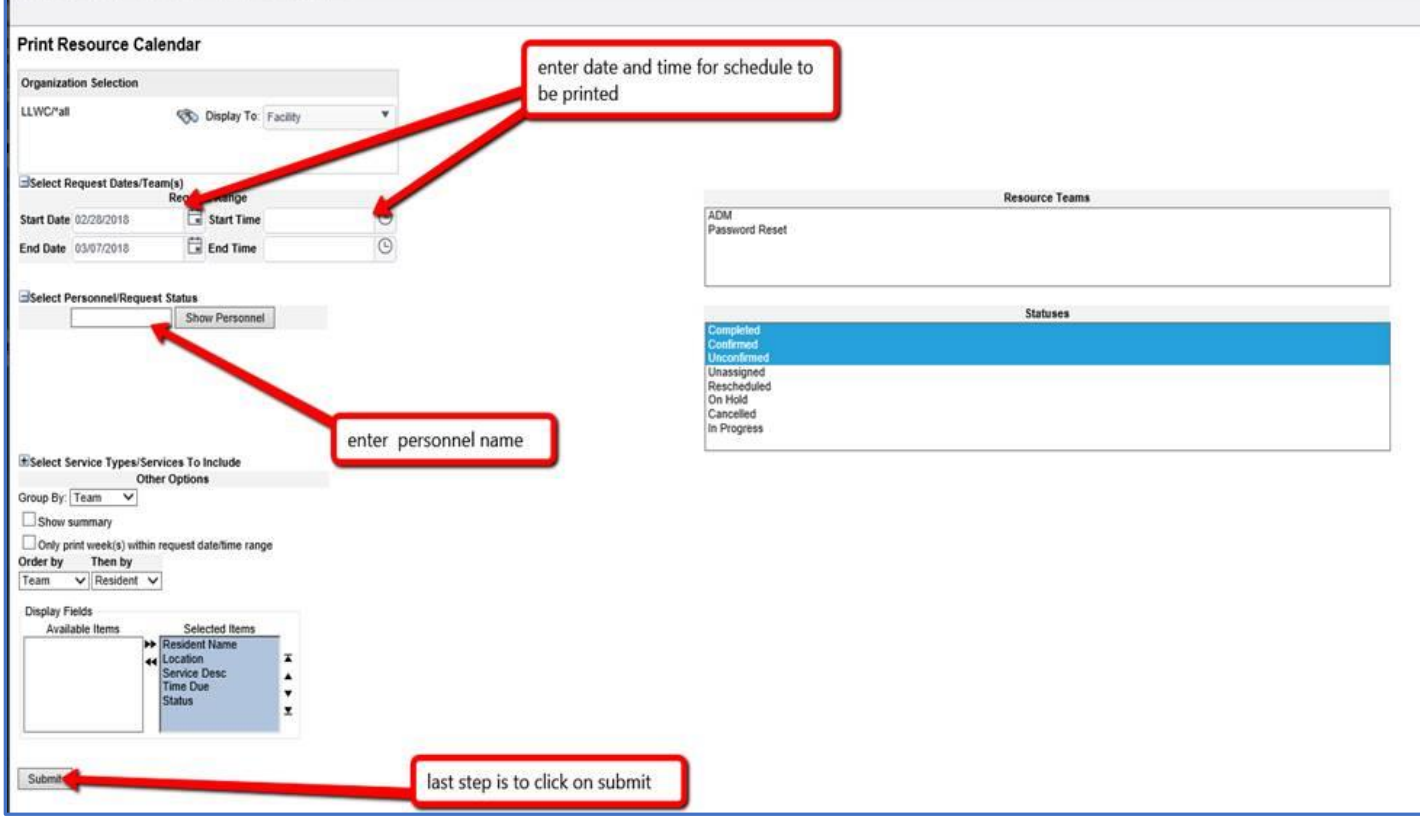

Date Printed: 2/26/2018 11:06:22 AM<br>Date Range: 02/23/2018 00:00 to 03/01/2018 23:59<br>Group By: TeamName<br>Order By: TeamName February 2018 Calendar for Kelly, Shanika M Page 1 of 1 February 2018 Sunday Monday Tuesday Wednesday Thursday Friday<br>February 2 Saturday<br>February 3 February 1 February 4 February 5 February 6 February 7 February 8 February 9 February 10 February 11 February 12 February 13 February 14 February 15 February 16 February 17 February 18 February 19 February 20 February 21 February 22 February 23 February 24 Admininstrative Time (NB) 8:00 AM to 4:00 PM<br>Confirmed February 25 February 26 February 27 February 28 Admininstrative Time<br>(NB) Admininstrative Time<br>(NB) Admininstrative Time (NB) 8:00 AM to 4:00 PM 8:00 AM to 4:00 PM 8:00 AM to 4:00 PM Confirmed Confirmed Staff coordinator schedules

- d. At a minimum weekly this time is to be completed in Vision and batched
- e. Send to Pat when completed with any changes made, minimum weekly